# **User Manual**

# **Product Description**

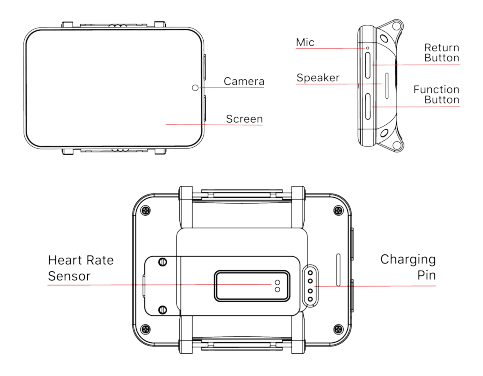

# **SIM Card Installation**

·The watch only supports NANO SIM card.

·When the watch is turned off, use the provided screwdriver to open the SIM card cover, insert the SIM card, put back the SIM card cover and tighten the screws. When installing the SIM card, the metal side of SIM card faces down and the cut corner of the SIM card is inward, as shown below:

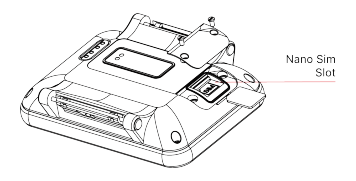

# **Charging the watch**

·Please charge the watch fully at first time. Please connect with Charging base first and then connect with charge. It is recommended to use a charger of 5V and 1A and above. After charging is completed, please turn off the power or remove the Charging base.

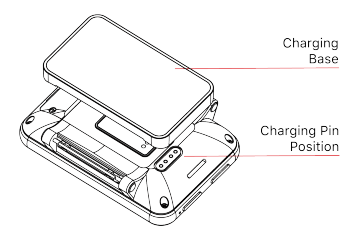

# **Support band**

·Frenquency bands supported by the watch are as below: GMS: B2/B3/B5/B8 WCDMA: B1/B2/B5 LTE-FDD:B1/B2/B3/ B5/B7/B12/B20 LTE-TDD: B38/B39/B40/B41 (100MHz ) **First Boot**

·Press the power key for 2s, the watch will then show the boot screen. The first time you boot the watch it will take a bit longer to start. This is due to apps getting ready. Please, be patient and do not try to turn off the watch.

Once it finishes, you will be able to choose your preferred language.

·If you want to change the language you can do so going to Settings -> Language and input -> Language.

# **Power Key Functions**

·Long press to turn on

·Short press to turn off screen display when in state of Clock/Menu

·Short press to return to home page when in state of secondary menu and less one

·Press and hold for 2 seconds, in ON state, to enter interface of shutdown / restart / super power saving / recent task selection interface

·Press and hold the power button for 10 seconds to restart the system if watch crashes

# **Back button**

Short press once to return to the previous menu interface **Sliding Operation**

·In the watch interface, sliding up will bring up the pedometer interface, showing steps and distance during the week. Then, sliding to the left will show steps, distance and calories during from that day.

·In the watch interface, sliding down will show basic information (battery level, date and time, network information and Bluetooth status). Sliding to the left will show the quick toggle menu for WiFi, Bluetooth, rotation lock, brightness, etc. Swiping again to the left will then show the music controls, volume control, temperature and weather.

·In the watch interface, sliding left will show pending notifications.

·By sliding to the right from the watch interface, the main menu will pop up. All apps are available there. Then, sliding one more time to the left you will access the multi-sport menu.

# **Watch Face**

·The main watch screen will show one of the many available watch faces.

·By pressing and holding the screen you will enter the watch face settings mode. You can select or download any of the available watch faces to set it as your default one.

·Except the existed watch faces,sliding left to the end and press"+"to add more watch faces in the service when connect with the network.

# **Applications list**

The basic applications included are: Contacts, Phone, Messaging, Settings, Browser, Downloads, Calendar, Clock, Gallery, Music, Sound Recorder, File Manager, Fitness, Weather, Voice Search, Play Store, Maps, Camera, Heart Rate Monitor and Mobile Assistant, Google Translation,App Store.(The main function may add or remove based on the real requirement, all should refer to the actual watch)

# **Main menu functions**

#### **Contacts**

Add, sync and delete contacts. Before synchronizing the contacts, make sure Bluetooth is paired with your phone. ·Phone / call history / contact list

·Input the desired phone number and press the call icon. ·In the dialing interface, slide left to access the recent call history.

·In the call history interface, slide to the left to enter the contact list and search the desired contact.

#### **Messaging**

Receive, read, reply and delete SMS messages.

### Browser

·You can browse the internet using a WiFi or 4G connection. Download

·All the files downloaded by the browser will be shown here. Calendar

·You can check the date, day and month of the year.

### Clock / Timer / Stopwatch / Alarm

·You can check different time zones.

·Sliding to the left will let you access the different timer, stopwatch and alarm interfaces.

# **Gallery**

Click to enter the gallery. You will be able to browse and see all your pictures and videos.To delete a file, open it and click on it and slide up to delete it.

#### Music

·You can play, pause, skip or repeat songs on the watch internal storage.

·Tap the volume icon to adjust it.

·By paring up Bluetooth headphones, you can play music through them.

·To add new songs, simply connect the watch to your computer and copy them to the device internal memory. Sound Recorder

·Touch the record icon to start recording. Touching it again will end the recording, giving you the option to either save or delete it.

·To play a recording, access the recordings list and choose the one you want to play. To delete it, do a long press on it and click on delete.

#### File transfer

·Connect the dock to the computer using the provided USB cable. Then, Settings -> Connection -> USB and tap on Transfer files. A new device will appear on the computer, and you will be able to copy files to and from it.

·By opening the file manager, you will see the total and free memory space. By tapping again, you will access the filesystem where your files will be shown. From there, you will be able to see, modify, create or delete files and folders. Multi-sport mode

·Multi-sports mode includes running, walking, bike riding, basketball, football, ping-pong, badminton and rope skipping. When entering to one of those modes, you will be able to enter the target time, target kilometers and target calories.

#### **Weather**

·You will need an active internet connection for it to work. Then, the local weather information will be updated automatically.

#### Camera

·Click to enter to the camera and take pictures or videos.

#### Heart Rate

·Before getting in the heart rate menu, make sure you have your watch on your wrist. To get a good result, gently press the watch to your skin. Then, tap the screen to start the test and try not to move until the result appears on the screen. Mobile assistant

·You can use the remote-control functions (music search and device search) by downloading the app WiiWatch 2 on your phone (explained later).

#### **Settings**

·Allows you to control different settings like sound, screen, main menu style, connectivity, gestures, low power mode, language and input, date and time, factory reset, uninstall apps and more.

#### Sound

·Here you can choose the ringtone, alarm sound, volume levels, etc.

#### **Display**

·Brightness and screen timeout settings are available here. App list style

·You can choose between a menu with an arc shape or a normal list.

#### **Connect**

·Click on the connect icon to configure Bluetooth, WiFi, WiFi Hotspot, USB, Airplane Mode, GPS, Mobile Data, background data and more.

#### Gestures

·Enable or disable wrist gestures and pedometer auto-start on boot.

### Language and Input

·Click on it to access the language configuration and choose

the desired language. You can long-press the language bar and move it to the first row to change the default language. ·Click to access the virtual keyboard configuration. The keyboards installed by default are: Android Keyboard, Google Pinyin and Voice input. You can choose which one you want to use.

#### Date and Time

·The date and time will automatically be updated when connected to the internet or using the GPS.

·To adjust the date and time manually, uncheck the

"Automatic date and time". You can also uncheck the

"Automatic timezone" option. Finally, configure the date and time.

#### Factory reset

·You can delete all device information and restore the device to a factory state.

#### Uninstall apps

·You can uninstall apps from the device, as well as stop apps installed by default.

#### About Watch

·In the "About Watch" menu you will be able to find the developer options as well as the status of the watch, model number, Android version and OTA updates.

·OTA updates: Before the update, make sure the watch is at least 50% charged. The updates will only be available via WiFi. To avoid errors, we recommend not using the watch during this process. Once the update has finished, the watch will restart automatically. This can take more than 10 minutes, don't power off the watch, be patient.Once you see the home screen, the update will have finished.

# **※Download and install WiiWatch 2**

·For Android users: the app is supported on Android 6.0 and later. To check your Android version, go to Settings -> About phone.

·For iOS users: the app is supported on iOS 11.1 and later. To check your iOS version, go to Settings -> General -> Information

Method 1: get WiiWatch 2 for iPhone and Android users:

·Mobile Assistant -> click the question mark icon-> Scan the QR code to download and install the app on your phone. Method 2: get WiiWatch 2 for Android users:

·Search "WiiWatch 2" on Google Play and download the app.

Method 2: get WiiWatch 2 for iPhone users:

·Search "WiiWatch 2" in the AppStore and download the app.

# **Mobile Assistant connection with WiiWatch 2:**

1. Enable Bluetooth both on your watch and your phone. 2. Scan the QR code shown in the watch with WiiWatch 2. Once it's connected successfully the Bluetooth pairing interface will show up. Finally, WiiWatch 2 will display all the watch information.

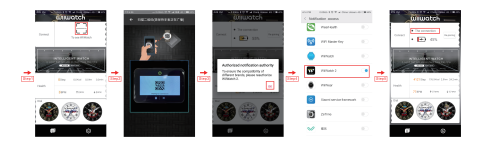

3. Once the watch is connected, various functions can be used, such as music contrl, device search, calls and notifications via Bluetooth, etc.

4. Press on Health inside WiiWatch 2 to display the current exercise data, as well as current and previous health rate values stored on the watch.

5. Click the motion interface to freely switch the watch sport mode functions;

6.In the Android phone app, click on the watchface interface to download the watchfaces to the watch; IOS system does not support downloading the watchfaces on the APP.

# **Tips:**

·The battery can't be removed. Due to the internal power drain of the watch, it could empty the battery if it's not used during a long time. To avoid it, try charging the watch at least once a week.

·If the watch hasn't been used in a long time, it could have discharged itself. In that case you should wait at least 10 minutes after plugging in the watch to recover a normal state. It's recommended to use a 5y 1A USB Wall charger. ·A wrong use of the device could cause it to crash. Please keep pressing the power button for at least 10 seconds to restart the watch.

·The power consumption of the watch will be relatively large when using the making high-energy program such as mobile network, dial call, Internet, video, etc., and the machine may be slightly hot, it is normal. If the machine prompts a high temperature alarm, please reduce the use of such high power applications.

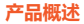

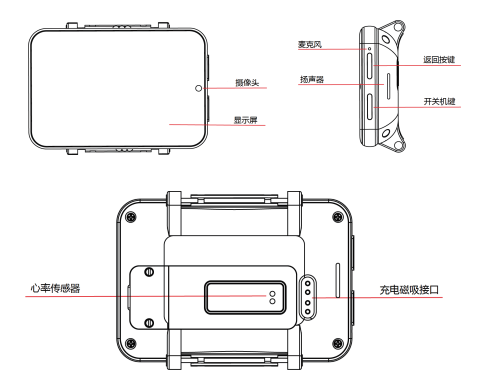

#### **SIM卡安装**

·此手表目前只支持使用NANO SIM卡。 ·请先确认手表在关机状态,使用配套的螺丝刀打开SIM卡盖, 插入SIM卡后装回卡盖并锁紧螺丝。安装SIM卡时,SIM卡的金属 面朝下,SIM卡缺口处向内,如下图所示:

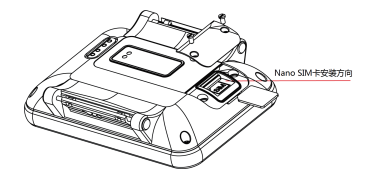

# **手表充电**<br>·首次使用 , 请给手表进行充电 ; 手表采用磁吸式充电接口 , 连接 充电底座后,再接通电源。建议选用5V 1A以上规格的充电器来 为手表充电。充电完成后,请关闭电源取下充电底座。

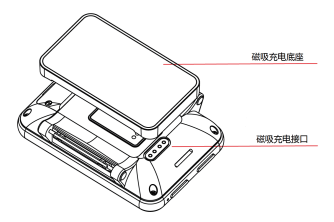

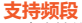

·手表支持的频段 GSM:B2+B3+B5+B8 WCDMA :B1+B2+ B5+B8 TDS-CDMA:B34/39 LTE:B1/2/3/5/7/8/12/17/20/38/ 39/40/41(100MHz)

# **首次开机**

·按住开机键2S后手表出现开机画面,智能设备第一次开机需要检 测各项应用程序,时间会偏长,请用户耐心等待,开机完成后设 置语言(按您的需求选择语言),进入设置及选择界面,一直点 击下一步后进入系统操作界面。

·开机后如需更改语言,可进入设置-语言和输入法-点选第一项, 增加更改系统默认语言。

## **开机键功能与返回键**

#### **开机键**

·长按开机

·时钟及主菜单界面,短按实现息屏功能

·二级菜单及以下菜单界面,短按返回至主菜单页面

·开机状态下长按两秒,进入关机/重启/超级省电/最近任务选择界 面。

·如操作不当,导致手表死机,长按开机键10秒,可强制重启手表。 **返回键**

·短按一次,返回上一级菜单界面。

**滑动操作**

·时钟界面向上滑动显示本周步数统计图;再次向左滑动显示计步 数、距离、卡路里;

·时钟界面向下滑动显示基本信息(电量、时间、SIM卡信息、蓝 牙连接);继续左滑进入二级状态栏(勿扰模式、抬手亮屏、 行模式、移动数据开关、GPS、蓝牙、Wifi),用户可根据自己 需求选择开启或关闭;继续左划进入清除后台运行程序界面,再 次左滑动进入本地音乐界面;继续左划可查看当前天气 (手表需 连接网络)。

·时钟界面向右滑动显示推送的通知信息;

·时钟界面向左滑进入主菜单。

#### **表盘**

1.手表主屏幕可显示绚丽的表盘,我们为您预置了多款表盘;

2.用户可在表盘界面,长按屏幕2秒,进入选择表盘模式,左右滑 动可自行选择多款表盘。

3.除手表内置表盘外,可在表盘选择模式下,左滑至底部点击 "+"号,通过网络添加服务器内表盘。

#### **主菜单**

主菜单所包含的基本应用:通讯录、电话、信息、设置、浏览器、 下载、日历、时钟、图库、音乐、录音机、文件管理、运动、天 气、语音搜索、Play商店、地图、相机、心率监测、手机助手 (手表内功能会随厂商实际需要,增加或减少,请以手表实物为 准)。

#### **主菜单功能介绍**

#### 通讯录

添加、同步、全部删除联系人,同步联系人前必须蓝牙连接成功, 并选择正确的连接设备后进行同步数据,直到数据加载完成 ·电话/通话记录/联系人列表

·输入号码,按拨号图标拨出;

·拨号界面向左滑动进入最近通话记录,可以查找最近通话记录; ·通话记录界面向左滑动进入联系人列表,可以查找联系人。

#### 信息

接收、读取、回复、删除信息。

#### 浏览器

用户可以通过WiFi或4G移动数据快速上网。

#### 下载

用户通过浏览器下载的文件可在此菜单内进行查看、删除等操作。 日历

#### 查看日期,星期。

#### 时钟/计时/秒表/

·用户进入可查看不同地区的对应时间;

·向左滑进入计时器,输入计时间点击开始进行计时;再次左滑 进入秒表界面,用户点击开始进行计时。

·向右滑动进入闹钟界面,可设置多个闹钟提醒。

图库

点击进入图库,浏览照片/录像,点击照片-点击详细信息-确认删 除。

音乐

用户可自行选择播放、暂停、上一首、下一首;点击音量图标可 调节音量大小;可选择随机/重复播放歌曲

**手表支持通过蓝牙耳机播放;** 

添加音乐,用户使用前通过USB数据线连接电脑拷贝喜欢的歌曲 放入读取到的手表存储盘Music文件夹下

录音机

用户点击录音图标开始录音,点击完成,弹出保存、放弃选项, 点击保存即可保存录音;

·进入录音文件列表,选择播放当前录音,长按选中的录音文件, 可点击删除。

文件管理

·使用磁吸USB数据线连接手表与电脑后,手表端进入设置--连接 —USB-点选传输文件--在电脑端点击我的电脑后,才显示手表的 存储盘,此时进行文件传输、存储;

·点击文件管理查看当前可使用内存,再次点击进入文件管理,可 浏览、新建、编辑文件夹;

多运动模式

·手表运动模式包含户外跑步、 户外走路、室内跑步、骑自行车、 打篮球、踢足球、打兵乓球、打羽毛球、跳绳等模式;进入可设 置目标时间 、目标公里数、目标热量等运动数据;点击开始进行 运动;

·向左滑动可查看历史数据、删除数据功能。

天气

天气数据获取,手表需要连接无线网络或开启SIM卡移动数据, 更新当前地区天气。

相机

·点击进入相机,可进行拍照、录像。

#### 心率监测

·打开心率监测前,先确认手表正确的佩戴到手腕上(最佳位置腕 骨以上一指宽的地方),心率检测要求佩戴偏紧以免漏光无法有 效检测,然后点击进入心率检测,检测过程中要求手腕保持静止 状态,十几秒后显示心率动态数值,多次监测后会显示历史数据。

手机助手 ·连接手机/摇控拍摄/音乐控制/寻找设备

·用户通过连接手机扫描二维码下载APK/安装/连接成功后可使用 遥控拍摄、音乐控制、寻找设备功能。

设置

·提供声音、显示、主菜单风格、连接、手势、省电模式、语言和 输入法、日期和时间、重置设备、卸载应用、更多、关于手表等 功能;

声音

·可进行媒体、闹钟、铃声音量等多种选择。

显示

·可调试屏幕亮度、休眠时间。

主菜单风格

·用户可根据需求进行设置宫格、泡泡风格。

连接

·点击连接图标,可实现蓝牙、WLAN、WLAN热点、USB、飞行 模式、GPS、移动网络、后台数据等设置。

手势

·开启或关闭,抬手亮屏/开机启动计步功能

语言和输

·点击进入语言,添加需要的语言后长按语言条向上拖到第一位, 更改默认语言,可实现多种语言切换;

·点击进入虚拟键盘,管理键盘选择添加输入法,支持Android键 盘、谷歌拼音输入法和Google语音输入法, 三种输入法不能同 时使用,用户自行选择。

#### 日期和时间

·使用网络或GPS时,系统默认自动确定日期和时间 ·手动调整日期和时间,先点选自动确认日期和时间栏下的关闭选 项,将自动确定时区滑动到关闭位置,再进行设置日期与时间, 完成后时钟界面同步更新。

重置设备

·跟据用户需要,可恢复到出厂设置。

<mark>卸载应用</mark><br>·可卸载用户安装的三方应用软件,停止系统自带的应用程序运行。 关于手表

·进入关于手表,有无线升级、开发者选项、状态信息、型号、 Android版本、版本号等信息;

无线升级:升级前确保有50%以上的电量,用户通过连接WIFI状态 下进行无线升级,升级过程避免操作手表,以免造成升级失败,升 级完成会重新开机,因需要重新检测所有系统及应用程序,出现 开机画面长时间定屏,过程需要十分钟左右时间,请用户耐心等 待。

# **※APK下载/安装/连接**

·安卓手机:支持原始操作系统6.0及以上版本,(设置 -关于设备, 查看android版本);

·苹果手机:支持iOS11.1及以上系统版本,(可通过手机设置-通用 -关于本机, 查看版本, 若低于iOS11.1版本的用户请先升级); iPhone和Andriod用户APK获取方式1:

手机助手--连接手机--点击屏幕上方的问号图标,扫描二维码进 行下载,下载完点击安装到手机上。

Andriod用户 APK获取方式2:直接进入Google play搜索

"wiiwatch2"下载。

iPhone用户 APK获取方式2:直接进入APP Store搜索

"wiiwatch2"下载。

# **手机助手连接APK操作步骤:**

1.首先手表和手机打开蓝牙;

2.打开下载完的Wiiwatch 2 扫描手机助手的蓝牙连接二维码连接 APP;连接成功提示蓝牙配对界面,配对成功后;APP果面显示 手表已连接到手机(安卓手机连接过程会弹出"授权通知权限" 需要点击允许)。

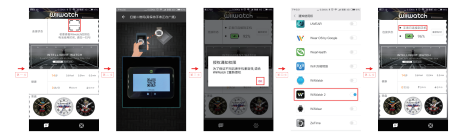

3.连接成功后可实现音乐控制、查找设备、蓝牙免提、勿扰模式、 应用提醒等功能 ;

4.在APK界面点击健康可查看手表当前运动数据 、心率数值 ; 可通过APK端监测手表心率功能,记录心率数值 ;

5.点击运动界面可自由切换手表运动模式功能

6.Android手机点击表盘界面可实现下载表盘到手表端 ;苹果手 机不支持在APP端下载表盘

#### **温馨提示:**

※ 手表充电线为磁吸式顶针接触,充电时先确认充电器正常,接 触良好,磁吸触点位置无异物和脏污,本产品电池不可拆卸,由 于产品自身损耗,在闲置超过一个月后可能会因电池没电而导致 产品无法开机,请用户每周定期充电,以确保设备能够正常工作。 ※ 智能手表长时间放置后,如使用电脑USB充电,需要十分钟以上才 会显示充电图标,请耐心等待,建议使用5V 1A充电器充电。 ※ 不当操作可能会导致产品死机,可以长按开机键10秒强制重启 手表。

※ 如使用移动网络,拨打电话、上网、视频等这一类高能耗程序 时,手表电量消耗会比较大,同时可能出现机器有轻微发热或发 烫现象,属于正常现象。如机器提示高温警报时,请减少此类高 功耗应用的使用。